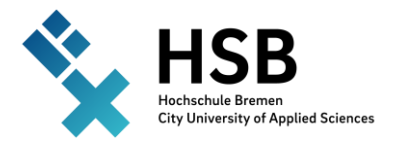

## Anleitung

# Modulanmeldung in CampInO

- 1. [Studienplaner mit Modulplan](https://campino-test3.hs-bremen.de/qisserver/pages/cm/exa/enrollment/info/start.xhtml?_flowId=studyPlanner-flow&navigationPosition=hisinoneMeinStudium%2ChisinoneStudyPlanner&recordRequest=true)
- 2. Belegungen
- 3. Leistungen
- 4. Studienservice
	- Melden Sie an sich unter [campino.hs-bremen.de](https://campino.hs-bremen.de/)

## 1. [Studienplaner mit Modulplan](https://campino-test3.hs-bremen.de/qisserver/pages/cm/exa/enrollment/info/start.xhtml?_flowId=studyPlanner-flow&navigationPosition=hisinoneMeinStudium%2ChisinoneStudyPlanner&recordRequest=true)

#### Startseite  $\rightarrow$  Mein Studium  $\rightarrow$  [Studienplaner mit](https://campino-test3.hs-bremen.de/qisserver/pages/cm/exa/enrollment/info/start.xhtml?_flowId=studyPlanner-flow&navigationPosition=hisinoneMeinStudium%2ChisinoneStudyPlanner&recordRequest=true) Modulplan

1. Prüfungsordnung-Ansicht Wichtig: Studiensemester auswählen

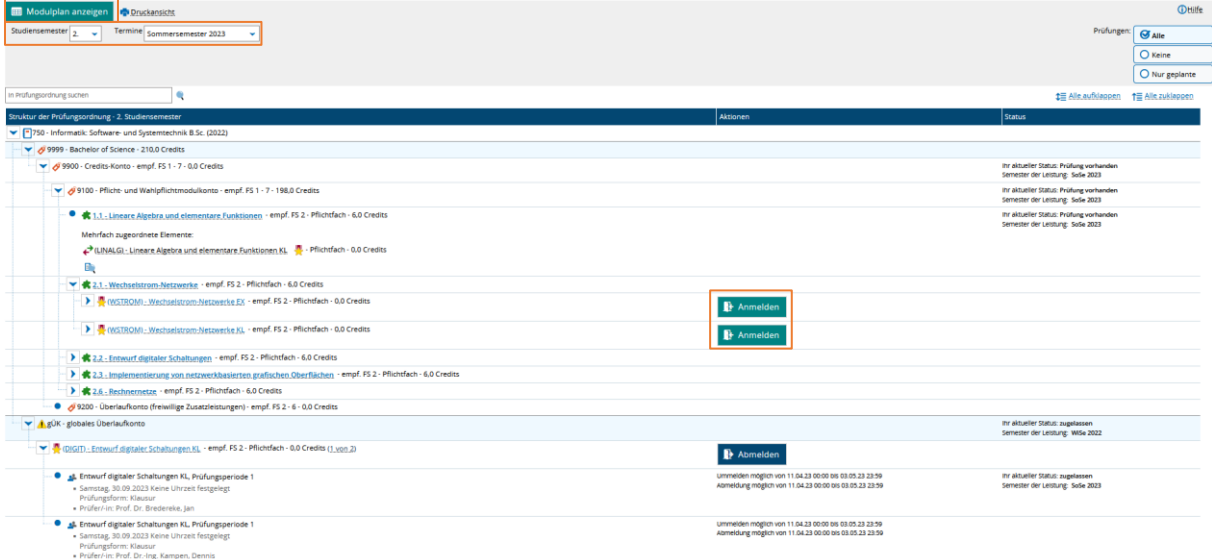

Tipp: Wählen Sie unter "Studiensemester" die Option "Alle", um Wahl(pflicht)module zu finden, die über mehrere Semester angeboten werden. Diese werden oft erst nach einem Klick auf "Struktur anzeigen" sichtbar.

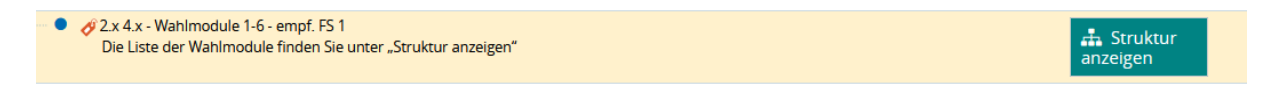

War die Anmeldung erfolgreich, wird es bestätigt. Anstatt "Anmelden" erscheint ein "Abmelden"-Knopf, der innerhalb Anmeldefrist aktiv bleibt.

#### 2. Modulplan-Ansicht

Beim Klick auf "Modulplan anzeigen" erscheint die tabellarische Ansicht.

Die angemeldeten Module werden grün markiert.

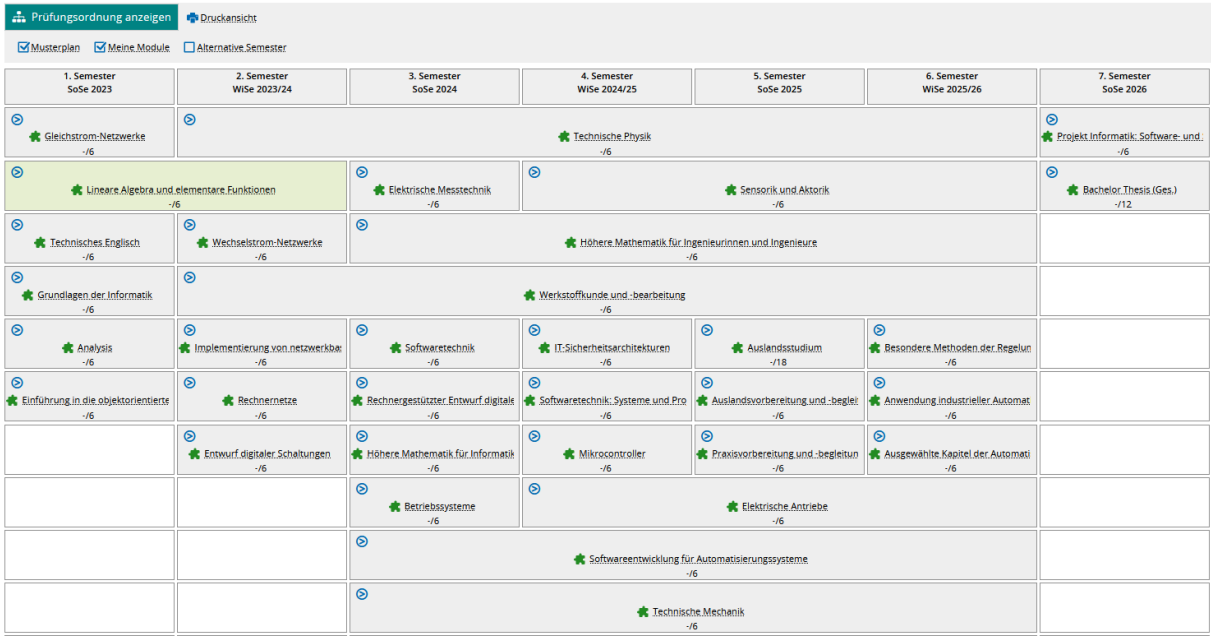

Um sich an- oder abzumelden, klicken Sie auf das Pfeilzeichen <sup>®</sup> und dann auf die Prüfungsbezeichnung.

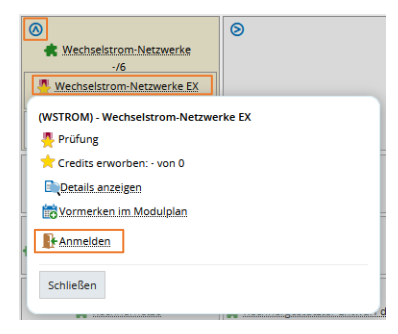

#### Allgemeine Hinweise zur Modulanmeldung:

- Die Anmeldung zu einer Prüfung beinhaltet die verbindliche Anmeldung zum Prüfungstermin und zur gegebenenfalls erforderlichen ersten Wiederholungsprüfung.
- Ein Modul kann mehreren Prüfungen beinhalten. Melden Sie sich zu allen Prüfungen des Moduls an.
- Anmeldungen zum jeweils letzten Versuch sind nur durch das Prüfungsamt möglich, nachdem Sie eine Studienberatung nachgewiesen haben.

#### Mögliche Gründe für nicht erfolgreiche Anmeldung:

- Maximalzahl der Teilnehmer:innen ist überschritten
- Voraussetzung gemäß PO nicht erfüllt.

## 2. Belegungen

Startseite  $\rightarrow$  Mein Studium  $\rightarrow$  Belegungen

- 1. Übersicht der angemeldeten Prüfungen
- 2. Details zur Prüfungen und Prüfungsterminen
- 3. Abmeldung von Prüfungen

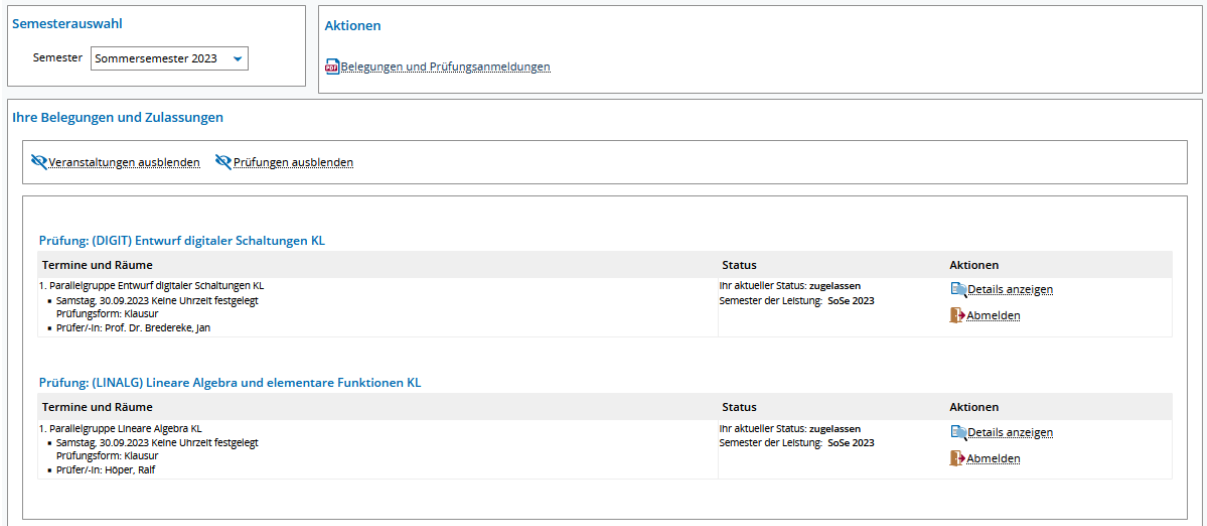

### 3. Leistungen

Startseite  $\rightarrow$  Mein Studium  $\rightarrow$  Leistungen

- 1. Übersicht der erbrachten Leistungen
- 2. Bescheinigungen im PDF-Format

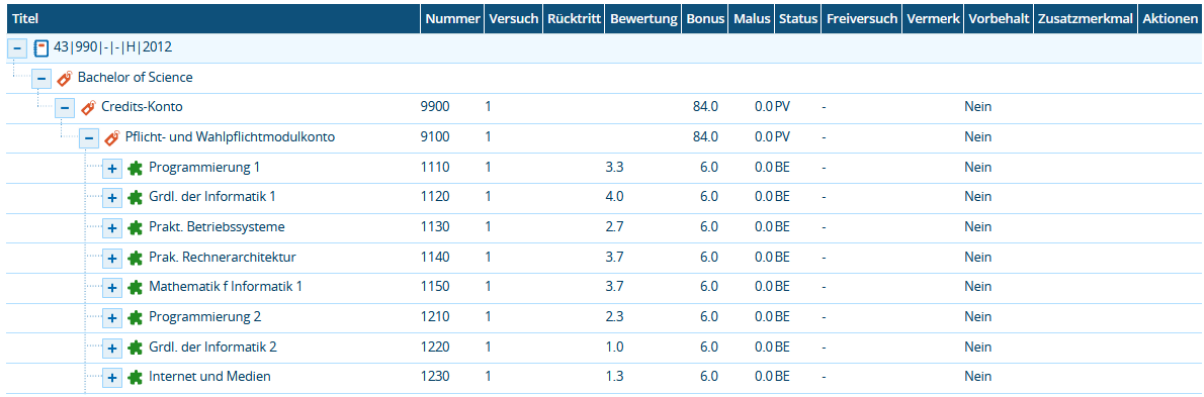

**Bescheinigungen** 

- Angemeldete Prüfungen [PDF]
- **an** Leistungsnachweis (Darstellung von Soll und Ist) [PDF]
- Notenkonto [PDF]

Motenspiegel(alle Versuche) [PDF]

Motenspiegel(positive Noten) [PDF]

- Transcript Of Records (Deutsch) [PDF]
- Transcript Of Records (englisch) [PDF]

## 4. Studienservice

#### Startseite  $\rightarrow$  Mein Studium  $\rightarrow$  Studienservice

- 1. Rückmeldestatus
- 2. Änderung der Kontaktdaten
- 3. Zahlungsübersicht

Sie sind hier: Startseite > Mein Studium > Studienservice

**on**<br>I<u>n HSB - Bafoegbescheinigung (§9) - verify (PDF)</u><br>On HSB - Immatrikulationsbescheinigung - deutsch - verify <u>(PDF)</u><br>
<u>IPDF</u><br>
<u>IPDF</u><br>
<u>IPDF</u><br>
IPDF

Mein Status Kontaktdaten Zahlungen Bescheide / Bescheinigungen

Studienservice

Bescheinigungen

Bescheinigungen:

4. Bescheide und Bescheinigungen

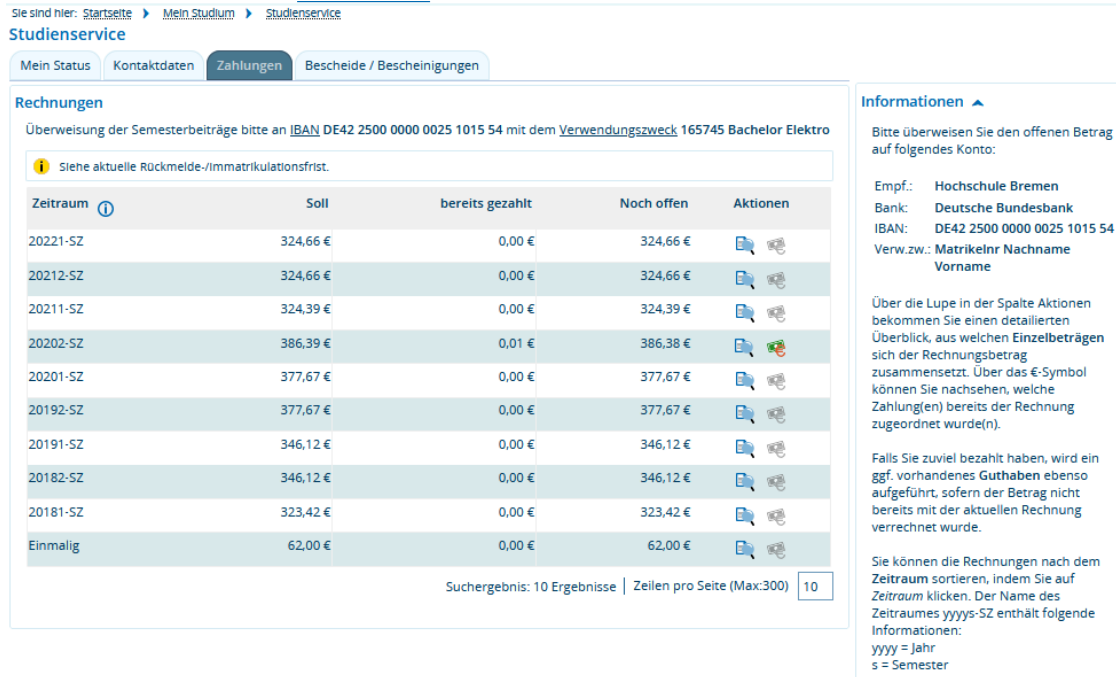

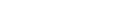

Informationen  $\rightarrow$ Sie können sich auf dieser Seite eine Sie können sich auf dieser Seite eine<br>Immatrikulationsbescheinigung und ein<br>Kotrollblatt (mit Ihren persönlichen<br>Daten) im PDF-Format erzeugen lassen.<br>Klicken Sie dafür jeweils auf die<br>entsprechenden Buttons.

s – Semester<br>(1 = Sommersemester, 2 =<br>Wintersemester)<br>z.B. 20221-SZ = Sommersemester 2022

Zum betrachten der PDF-Dateien benötigen Sie auf Ihrem Computer einen

**Aktionen**